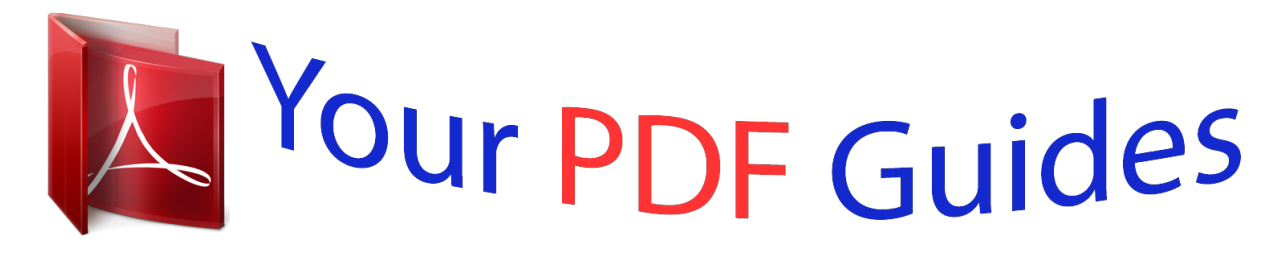

You can read the recommendations in the user guide, the technical guide or the installation guide for NOKIA LUMIA 510. You'll find the answers to all your questions on the NOKIA LUMIA 510 in the user manual (information, specifications, safety advice, size, accessories, etc.). Detailed instructions for use are in the User's Guide.

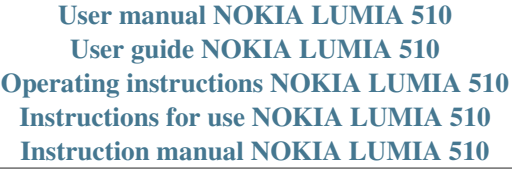

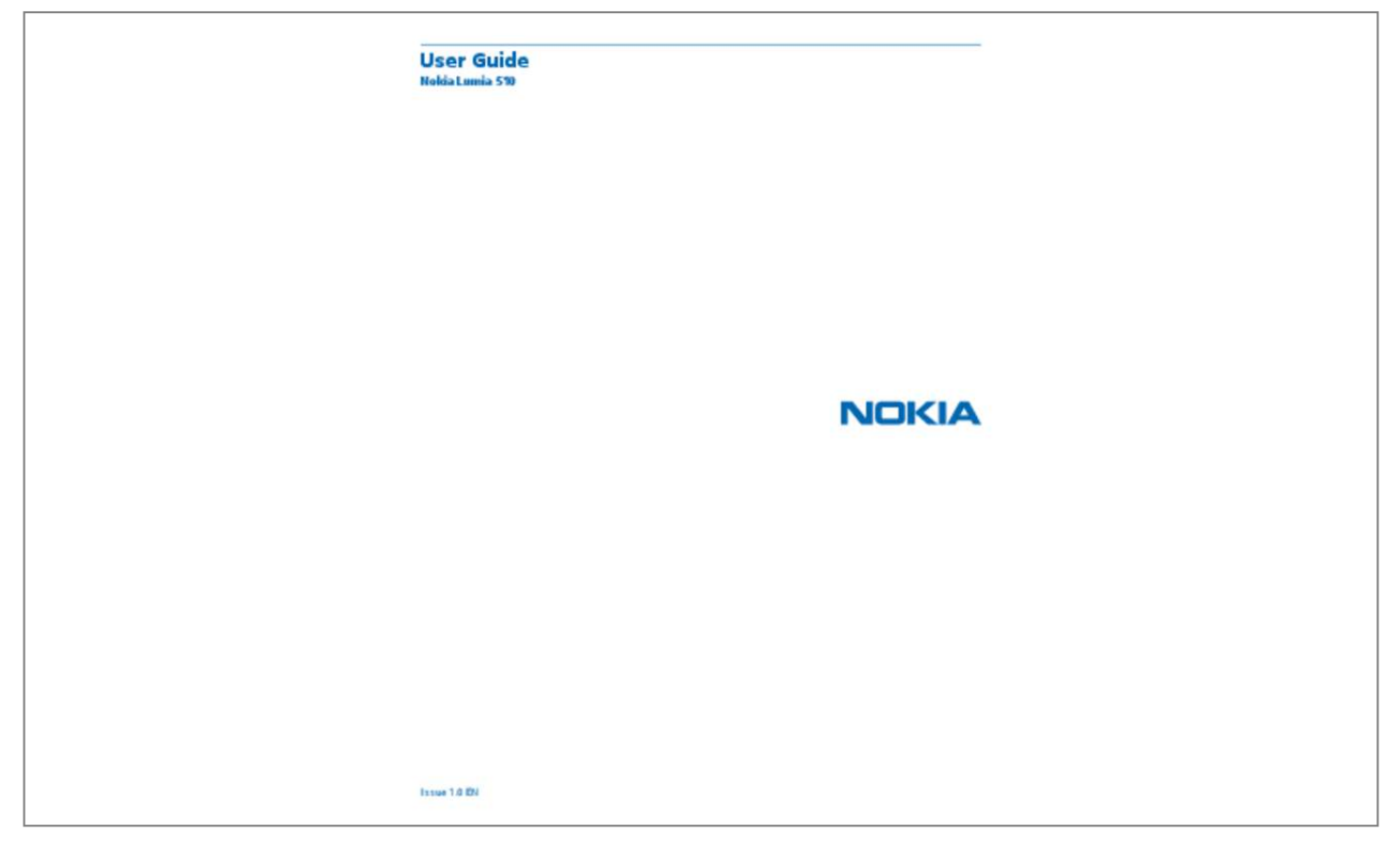

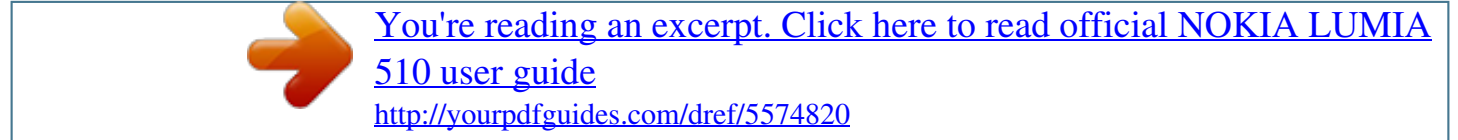

## *Manual abstract:*

*3 Safety Read these simple guidelines. Not following them may be dangerous or illegal. @@Obey all instructions in restricted areas. ROAD SAFETY COMES FIRST Obey all local laws. Always keep your hands free to operate the vehicle while driving. Your first consideration while driving should be road safety. @@QUALIFIED SERVICE Only qualified personnel may install or repair this product. BATTERIES, CHARGERS, AND OTHER ACCESSORIES Use only batteries, chargers, and other accessories approved by Nokia for use with this device. Third-party chargers that comply with the IEC/EN 62684 standard, and that can connect to your device micro USB connector, may be compatible. Do not connect incompatible products.*

*KEEP YOUR DEVICE DRY Your device is not water-resistant. Keep it dry. GLASS PARTS The device screen is made of glass. This glass can break if the device is dropped on a hard surface or receives a substantial impact. If the glass breaks, do not touch the glass parts of the device or attempt to remove the broken glass from the device.*

*Stop using the device until the glass is replaced by qualified service personnel. PROTECT YOUR HEARING To prevent possible hearing damage, do not listen at high volume levels for long periods. Exercise caution when holding your device near your ear while the loudspeaker is in use. © 2012–2013 Nokia. All rights reserved.*

*4 Get started Get to grips with the basics and have your phone up and running in no time. Keys and parts Explore the keys and parts of your phone. 1 Connector for headphones and loudspeakers (3.5 mm) 2 Earpiece 3 Proximity sensor. Do not cover, for example, with protective film or tape. 4 Volume keys 5 Power/Lock key 6 Camera key 7 Microphone 8 Back key 9 Start key 10 Search key 11 Micro-USB connector. Used also to charge the battery. 12 13 Camera lens Loudspeaker © 2012–2013 Nokia. All rights reserved. 5 Back, start, and search key The back, start, and search keys help you navigate your phone.*

*• • • • To switch between open apps, press and hold , swipe left or right, and tap the app you want. To go back to the previous screen you were in, press . Your phone remembers all the apps and websites you've visited since the last time your screen was locked. To go to the start screen, press . The app you were in remains open in the background. To control your phone with your voice, press and hold , and say a voice command. This feature is not available in all languages. For more info on feature and service availability, see the How-to section at www.windowsphone.com.*

*To search the web, press . • Insert the SIM card Read on to learn how to put your SIM card in your phone. Important: This device is designed to be used with a mini-UICC SIM card, also known as a microSIM card only. A micro-SIM card is smaller than the standard SIM card. Use of incompatible SIM cards may damage the card or the device, and may corrupt data stored on the card.*

*Do not use SIM cards that have been modified to fit the micro-SIM slot. To replace a standard SIM card with a micro-SIM card, contact your service provider. Do not attach any stickers to the card. 1. Put your fingernail in the gap on the lower right edge of the phone, and carefully lift and remove the back cover.*

*2. If the battery is in the phone, lift it out. © 2012–2013 Nokia. All rights reserved. 6 3. Push the card in, contact area face down. 4. Line up the battery contacts, and put the battery in. 5. Put the cover back on.*

*Remove the SIM card Remove the back cover and battery, and pull the card out. © 2012–2013 Nokia. All rights reserved. 7 Charge your phone with a USB charger Your battery has been partially charged at the factory, but you may need to recharge it before you can switch the phone on for the first time. Make sure you use a compatible USB charger to charge your phone. 1. Plug the charger into a wall outlet, then connect the USB cable to your phone. 2. When the battery is full, disconnect the charger from the phone, then from the wall outlet. You don't need to charge the battery for a specific length of time, and you can use the phone while it's charging.*

*If your phone is off when you start charging, it automatically switches on. If the battery is completely discharged, it may take several minutes before the charging indicator is displayed or before any calls can be made. Tip: You can use USB charging when a wall outlet is not available. Data can be transferred while charging the device. The efficiency of USB charging power varies significantly, and it may take a long time for charging to start and the device to start functioning.*

*First connect the USB cable to the computer, then to your phone. When the battery is full, first disconnect the USB cable from your phone, then from the computer. Antenna locations Learn where the antennas are located on your phone to get the best possible performance. Avoid touching the antenna area while the antenna is in use. Contact with antennas affects the communication quality and may reduce battery life due to higher power level during operation. © 2012–2013 Nokia. All rights reserved. 8 The antenna areas are highlighted. Switch the phone on Are you ready? Switch your phone on, and start exploring it. Press and hold the power key until the phone vibrates. Switch the phone off Press and hold the power key, and drag the lock screen down. © 2012–2013 Nokia. All rights reserved. 9 Windows Live ID With a Windows Live ID (also called Microsoft account), you can access all Windows Live and Zune services with a single username and password on your computer or phone. You can also use the same username and password to access Xbox Live services on your Xbox.*

*With your Windows Live ID, you can, for example: • • • • • Download content from Marketplace Back up your contacts in Windows Live Upload, store, and share pictures and documents on SkyDrive Get your gaming achievements on your phone, and add to them when you play games on your phone Keep track of and lock your lost phone with Find My Phone To learn more about Windows Live ID and Windows Live services, go to www.live.com. Copy contacts Have your nearest and dearest instantly at your fingertips. Use the Contacts Transfer app to easily copy your contacts from your old phone. © 2012–2013 Nokia. All rights reserved. 10 Your old phone needs to support Bluetooth. The contacts on your old phone need to be stored in the phone memory, not on the SIM. The app does not work with all phone models.*

*1. On your old phone, switch Bluetooth on. 2. On the start screen of your new phone, swipe left to the apps menu, and tap Contacts Transfer. 3. Tap continue, and switch Bluetooth on. 4. Select your old phone from the list of found devices, and follow the instructions shown on both phones. Tip: If you have previously backed up your contacts in Windows Live, you can also import them to your phone straight from the service. If your contacts are written in a language that is not supported by your new phone, the contact information may not be shown correctly.*

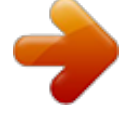

[You're reading an excerpt. Click here to read official NOKIA LUMIA](http://yourpdfguides.com/dref/5574820) [510 user guide](http://yourpdfguides.com/dref/5574820)

 *Lock keys and screen Want to avoid accidentally making a call when your phone is in your pocket or bag? To lock the keys and screen of your phone, press the power key. Unlock the keys and screen Press the power key, and drag the lock screen up. © 2012–2013 Nokia. All rights reserved. 11 Set the keys and screen to lock automatically Tap Settings > lock+wallpaper > Screen times out after, and select the length of time after which the keys and screen are locked automatically. Connect the headset Enjoy your favourite music, or free your hands for other things when in a call. Connect the headset to your phone. Do not connect products that create an output signal, as this may damage the device. Do not connect any voltage source to the audio connector. If you connect an external device or headset, other than those approved for use with this device, to the audio connector, pay special attention to volume levels.*

*Change the volume Trouble hearing your phone ringing in noisy environments, or calls too loud? You can change the volume to your liking. Use the volume keys. The volume keys control all sounds, including the volume of alarms and reminders. Tip: When you change the volume, you can also switch your phone to silent or normal mode. On the volume control bar at the top of the screen, tap , , or . © 2012–2013 Nokia. All rights reserved. 12 Set up sync with computer Keep your stuff with you – with the Zune PC app, you can sync your music, videos, and photos between your phone and your compatible computer. You can also back up and update your phone with the latest software, to improve performance and get new features. 1.*

*Download and install the latest version of Zune on your PC from www.zune.net. Tip: If you're using an Apple Mac, download Windows Phone 7 Connector for Mac from the Mac App Store. 2.*

*Make sure your phone is not locked with a security code. 3. Connect your phone to your computer with a compatible USB cable, and follow the instructions shown on your computer. 4. To change Zune sync settings, on your computer, select SETTINGS.*

*If you have previously used another app, such as Nokia Ovi Suite or Nokia Suite, to sync your files between your phone and computer, you can set Zune to sync files to the same folders you have used earlier, and have your music and other content easily synced to your new phone. Icons shown on your phone The bar at the top of the screen tells you the current time, battery and signal strength, and much more. Tip: To see hidden icons, tap the status bar. Signal strength Battery power level The battery is charging. Battery saver mode is switched on. Your calls are forwarded to another number or your voice mailbox. There is no SIM card in your phone. Your SIM card is locked. © 2012–2013 Nokia. All rights reserved.*

*13 A Bluetooth device is connected to your phone. A Wi-Fi connection is available. A Wi-Fi connection is active. An app or service is using your location info. Your phone is roaming and not on your home mobile network. Vibrate mode is switched on. Flight mode is switched on. Silent mode is switched on. The type of mobile network you're currently connected to may be shown with a single letter, a combination of letters, or a combination of letters and numbers. For example, , depending on your network service provider.*

*The icons may vary depending on your region or network service provider. © 2012–2013 Nokia. All rights reserved. 14 Basics Learn how to get the most out of your new phone. Get to know your phone Your phone has two main views, making it easy for you to keep up with what is going on and what's where. Start screen (1): Animated live tiles show missed calls and received messages, the latest news and weather forecasts, and more. You can rearrange and resize the pdates are displayed on the tile, and you can call them directly from the start screen. Pin a website Go to a website, and tap > pin to start. Move a tile Tap*

*and hold the tile, drag and drop it to the new location, and tap the screen. Resize or unpin a tile To resize, tap and hold the tile, and tap the arrow icon. To unpin the tile, tap and hold the tile, and tap . © 2012–2013 Nokia. All rights reserved. 20 Change your theme You can change the display colours, to match your taste and mood. 1. On the start screen, swipe left, and tap 2. Tap Background or Accent colour. Personalise the lock screen Would you like to make your lock screen look more unique? You can, for example, set your own favourite photo as a background picture. Settings > theme. On the home screen, swipe left, and tap Settings > lock+wallpaper.*

*. Change the background picture Tap change wallpaper, select a picture, adjust it to get the best possible fit, and tap Personalise your phone tones You can select the best sounds for your phone. 1. On the start screen, swipe left, and tap Settings > ringtones+sounds. 2. Select the type of ringtone or alert you want to change, and select the sound. Silence your phone When you switch silent mode on, all ringtones and alert tones are muted. Use this when you are, for example, at the cinema or in a meeting. 1. Press a volume key to see the volume status bar at the top of the screen, and tap .*

*© 2012–2013 Nokia. All rights reserved. 21 Silent mode is switched on. If you have set your phone to vibrate, vibrate mode instead of silent mode. 2. If you want to set your phone to vibrate, on the start screen, swipe left, tap . +sounds, and switch Vibrate to On is switched on Settings > ringtones Extend battery life Find the balance between getting the most out of your phone while getting the battery life you need. There are steps you can take to save power on your phone. • • • • Always charge the battery fully. Mute unnecessary sounds, such as key press sounds.*

*Use wired headphones, rather than the loudspeaker. The camera viewfinder can be a power drain, so after you've finished taking photos, press . Tip: You can set your phone to automatically save power when the battery charge level is low. To check the battery status, and switch battery saver mode on, on the start screen, swipe left, and tap Settings > battery saver. When your phone goes into battery saver mode, you may not be able to change the settings of all apps. To save power, you can also do the following: Set the phone screen to switch off after On the start screen, swipe left, and tap +wallpaper > Screen times out after. a short time Use a dark theme Lower the screen brightness On the start screen, swipe left, tap and under Background, tap Dark. Settings > lock Settings > theme, On the start screen, swipe left, and tap Settings > , and brightness. Switch Automatically adjust to Off select the level you want. • Set your phone to check for new mail less frequently.*

*Use network connections selectively: © 2012–2013 Nokia. All rights reserved. 22 • • • • Switch Bluetooth on only when needed. Use a Wi-Fi connection to connect to the internet, rather than a mobile data connection.*

> [You're reading an excerpt. Click here to read official NOKIA LUMIA](http://yourpdfguides.com/dref/5574820) [510 user guide](http://yourpdfguides.com/dref/5574820)

*Stop your phone scanning for available wireless networks. On the start screen, swipe left, tap Settings, and switch WiFi to Off . If you're listening to music or otherwise using your phone, but don't want to make or receive calls, switch flight mode on. Save on data roaming costs Want to go easy on your phone bills? You can save on data roaming costs by changing mobile data settings. Data roaming means using your phone to receive data over networks that your network service provider doesn't own or operate. Connecting to the internet when roaming, especially when abroad, can raise data costs substantially.*

*Your network service provider can charge you a fixed fee for data transfer or on a pay as you use basis. To use the optimal connection method, change the Wi-Fi, mobile data, and mail download settings. Using a Wi-Fi connection is generally faster and less expensive than using a mobile data connection. If both Wi-Fi and mobile data connections are available, your phone uses the Wi-Fi connection. On the start screen, swipe left, and tap Settings.*

*. 1. Tap WiFi. 2. Make sure WiFi networking is switched to On 3.*

*Select the connection you want to use. Close a mobile data connection Tap mobile network, and switch Data connection to Off. Stop data roaming Tap mobile network, and switch Data roaming options to don't roam. Set mail download to manual Set your phone to check for new mail less frequently, or even by request only. In every mailbox you > settings > synchronisation settings, and change the setting for Download new have, tap content. Write text Learn how to write text quickly and efficiently with your phone's keyboard. Use the on-screen keyboard Writing with the on-screen keyboard is easy and fun. You can use the keyboard when holding your phone in portrait or landscape mode. Tap a text box. © 2012–2013 Nokia.*

*All rights reserved. 23 1 2 3 4 5 6 7 8 Character keys Shift key Numbers and symbols key Smiley key Space key Language key Enter key Backspace key The keyboard layout can vary in different apps. The language key is only shown when more than one language is selected. The example shows the English keyboard. Switch between upper and lower case characters Tap the shift key. To switch caps lock mode on, double-tap the key. To return to normal mode, tap the shift key again. Type in a number or special character Tap the numbers and symbols key. To see more special character keys, tap the shift key. Some special character keys bring up more symbols.*

*To see more symbols, tap and hold a symbol or special character. Tip: To put a full stop at the end of a sentence, and to start a new sentence, tap the space key twice. Tip: To quickly type in a number or special character, while holding the numbers and symbol key, slide your finger to the character, and lift your finger. © 2012–2013 Nokia. All rights reserved.*

*24 Copy and paste text Tap a word, drag the arrows before and after the word to highlight the section you want to copy, and tap . To paste the text, tap . Add an accent to a character Tap and hold the character, and tap the accented character. Delete a character Tap the backspace key. Switch between the writing languages Tap the language key repeatedly until the language you want is shown.*

*The language key is only shown when more than one language is selected. Move the cursor Tap and hold the text until you see the cursor. Without lifting your finger, drag the cursor to the place you want. Use keyboard word suggestions Your phone suggests words as you write, to help you write quickly and more accurately. Word suggestions are available in several languages. When you start writing a word, your phone suggests possible words. When the word you* want is shown in the suggestion bar, tap the word. To see more suggestions, swipe left. Tip: If the suggested word is in bold, your phone automatically uses it *to replace the word you wrote. If the word is wrong, tap it, and you see the original word and a few other suggestions.*

*Correct a word If you notice that you have misspelled a word, tap it, and you see suggestions for correcting the word. Add a new word to the dictionary If the word you want isn't in the dictionary, write the word, tap it, and tap the plus sign (+) in the suggestion bar. Your phone also learns new words when you have written them a few times. © 2012–2013 Nokia. All rights reserved. 25 Switch word suggestions off On the start screen, swipe left, and tap Settings > keyboard > typing settings. Tap your language keyboard, and clear the Suggest text and highlight misspelt words check box. Remove manually added words On the start screen, swipe left, and tap suggestions. Add writing languages You can add several writing languages to your keyboard and switch between the languages when writing. 1.*

*On the start screen, swipe left, and tap Settings > keyboard. 2. Select the languages you want to write in. Switch between the languages when writing Tap the language key repeatedly until the language you want is shown. The keyboard layout and word suggestions change according to the language selected. The language key is only shown when more than one writing language has been selected. Settings > keyboard > typing settings > reset © 2012–2013 Nokia. All rights reserved. 26 Clock Keep track of time – learn how to use your phone as a clock, as well as an alarm clock. Set an alarm You can use your phone as an alarm clock.*

*1. On the start screen, swipe left, and tap Alarms. 2. Tap . 3. Fill in the alarm details, set the time, and tap . 4. For the alarm to sound, your phone must be switched on, and the phone volume needs to be loud enough. Switch an alarm off Switch the alarm to Off Delete an alarm Tap the alarm, and tap . .*

*© 2012–2013 Nokia. All rights reserved. 27 Snooze an alarm Don't want to get up just yet? When an alarm sounds, you can snooze the alarm. When the alarm sounds, tap snooze. Update the time and date automatically You can set your phone to update the time, date, and time zone automatically. Automatic update is a network service. On the start screen, swipe left, and tap Switch Set automatically to On . Settings > date+time. Update the time and date manually , and edit the time and date. Switch Set automatically to Off Update the time zone manually when travelling abroad , and tap Time zone and a location. Switch Set automatically to Off Nokia account Your Nokia account is the key to Nokia services. With your Nokia account, you can, for example: • • • • Access Nokia services with a single username and password on your computer or phone. Sync your favourites in Maps Download content from Nokia services Save details about your phone model and contact info. You can also add your payment card details to your Nokia account. The available services may vary. To learn more about the Nokia account and Nokia services, go to account.nokia.com. © 2012–2013 Nokia. All rights reserved.*

*28 People & messaging Contact your friends and family, and share files, such as photos, using your phone.*

[You're reading an excerpt. Click here to read official NOKIA LUMIA](http://yourpdfguides.com/dref/5574820)

[510 user guide](http://yourpdfguides.com/dref/5574820)

 *Stay tuned with the latest updates to your social networking services even when on the go. Calls Want to make calls on your new phone and talk to your friends? Read on and you'll learn how. Call a contact Calling your friends is quick and easy when you've saved them as contacts in your phone. 1. Tap > . 2. Tap the contact and the number. Tip: Is your friend's voice too loud or quiet? Press the volume keys to change the volume. Copy and paste a phone number Tap and hold the phone number, and tap copy, and in a text box, tap Use your voice to make a call You can use your voice to call a contact.*

*1. Press and hold . 2. Say Call and the contact's name. To cancel, press . Tip: You can also use voice dialling with a Bluetooth headset. This feature may not be available in all languages. Call the last dialled number Still have some words to say to your friends? Call them again. In the call history view, you can see info about the calls you have made and received. © 2012–2013 Nokia.*

*All rights reserved. . 29 1. On the start screen, tap . 2.*

*Tap next to the name or phone number. Make a conference call Your phone supports conference calls between two or more people. The maximum number of participants can vary, depending on your network service provider. 1. Make a call to the first person.*

*2. To make a call to another person, press 3. When the new call is answered, tap . Add another person to the call Tap , call another person, and tap . Have a private conversation with someone Tap and the person's name or phone number. The conference call is put on hold on your phone. The other people continue the conference call. To return to the conference call, tap . , and make the call in the normal way. Forward calls to another phone Can't always answer the phone, but don't want to miss any incoming calls? You can forward them to another phone number.*

*> call settings. 1. Tap > . 2. Switch Call forwarding to On 3. Type in the phone number in the Forward calls to box, and tap save. Tip: To check if call forwarding is being used, shown by , tap the top of the screen. © 2012–2013 Nokia. All rights reserved. 30 Forward calls to your voicemail Besides forwarding calls to another phone number, you can also forward these calls to your voicemail, and listen to them later.*

*> call settings. 1. Tap > 2. Type in your voicemail number in the Voicemail number box. For the default voicemail number, contact your network service provider.*

*3. Switch Call forwarding to On , and type in your voicemail number in the Forward calls to box. Edit your voicemail number > call settings, tap your old voicemail number, and edit the number. Tap > Use the same voicemail number in the Forward calls to box. Call your voice mailbox If you've forwarded incoming calls to your voice mailbox, you can call it and listen to the messages your friends have left.*

*1. On the start screen, tap > . 2. If asked, type in the voicemail password. 3. You can listen or reply to voicemail messages, delete them, or record a greeting message. For the availability of the voice mailbox service, and for info on setting up how long before calls are forwarded, contact your network service provider. Contacts You can save and organise your friends' phone numbers, addresses, and other contact information in the People hub. You can also get in touch with your friends through social networking services. Add a new contact Keep your friends with you.*

*Save their phone numbers, addresses, and other info to the People hub. Tap 1. Tap People, and swipe to all. > new contact. © 2012–2013 Nokia. All rights reserved. 31 2. If you're signed in to several accounts, tap the account to which the contact is linked. 3. Tap a contact detail, fill in the boxes, and tap . 4. When you have added the details, tap . Edit a contact Tap the contact and Delete a contact Tap the contact and , and edit or add details. > delete. The contact is deleted both from your phone and, with some exceptions such as Facebook, Twitter, and LinkedIn, from the online service where it's stored. The contact is deleted both from your phone and, with some exceptions, from the online service where it's stored. Save a number from a received call Have you received a call from a person whose phone number is not yet saved in the People hub? You can easily save the number in a new or existing contact list*

*entry. 1. Tap . 2.*

*In the call history list, tap a phone number and . 3. Tap , edit the phone number and phone number type, and tap 4. Edit other contact details, including the name, and tap . Save a number from a received message Have you received a message from a person whose phone number is not yet saved in the People hub? You can easily save the number in a new or existing contact list entry. 1. Tap Messaging. 2. In the conversations list, tap a conversation. 3.*

*At the top of the conversation screen, tap the phone number and . 4. Tap , edit the phone number and phone number type, and tap . 5. Edit other contact details, including the name, and tap . Search for a contact Need to contact your friends quickly? Rather than scrolling through all your contacts, you can search, or jump to a letter or character in the contacts list. You can also use a voice command to call or send a message to a contact. 1. Tap 2. Tap People, and swipe to all.*

*, and start writing a name. The list filters as you write. . Tip: Pin your most important contacts or contact groups to the start screen. Tap and hold a contact, and tap pin to Start.*

*Jump to a letter or character in your contacts list Tap any letter in the contacts list on the left, and in the following menu, tap the first letter or character for the name you want. You jump directly to that point in your contacts list. © 2012–2013 Nokia. All rights reserved. 32 Filter your contacts list > settings > filter my contact list, and tap the check boxes of the accounts from which you Tap want contacts to show.*

*Use a voice command In any view, press and hold supported. Link contacts Do you have separate entries for the same contact from different social networking services or mail accounts? You can link multiple contacts so that their info is in a single contact card. Tap People, and swipe to all. 1. Tap the main contact you want to link to and . 2. Tap choose a contact and the contact to be linked. Unlink a contact Tap the main contact and , and tap the contact to be unlinked and unlink. , and say Call or Text and the contact's name. Not all languages are Copy contacts from a SIM card If you have contacts stored on your SIM card, you can copy them to your phone.*

*1. Tap 2. Tap People. > settings > import SIM contacts. Create, edit, or delete a contact group You can create contact groups, and send a message to several people at the same time. For example, you can add family members to the same group and reach them quickly with the same message. Tap People, and swipe to all. 1. Tap > new group. 2. Write a name for the group. 3. Tap add a contact and a contact.*

[You're reading an excerpt. Click here to read official NOKIA LUMIA](http://yourpdfguides.com/dref/5574820) [510 user guide](http://yourpdfguides.com/dref/5574820)

 *To add another contact, tap add a contact again. 4.*

*Tap . Edit a contact group Tap the group and . Rename a group Tap the group name, and write the new name. Add a new group contact Tap add a contact and a contact. Remove a contact from a group Tap the contact and remove from group > Remove.*

*Change the preferred contact info for a contact Tap the group and , change the info you want, and tap . © 2012–2013 Nokia. All rights reserved. 33 Delete a contact group > delete. Tap the group and Social networks Want to keep in touch with your friends? You can set up social networking services on your phone. Social networking services on your phone keep you connected. The social networking services are third-party services and not provided by Nokia. Check the privacy settings of the social networking service you are using, as you may share info with a large group of people. The terms of use of the social networking service apply to sharing info on that service. Familiarise yourself with the terms of use and the privacy practices of that service.*

*Set up an account Set up your social networking service accounts. 1. On the start screen, swipe left, and tap Settings > email+accounts. 2. Tap add an account and the name of the service, and follow the instructions shown. Tip: When you sign in to an account, contacts in the account are automatically imported. See your friends' status updates After you set up your social networking services on your phone, you can follow your friends' status updates in the People hub. Tap People, and swipe to what's new. Post your status If you feel like reaching out to your friends, let them know what's on your mind. Post a status update to the social networking services that you use.*

*1. Tap People, and swipe to all. 2. Tap your own contact card and post a message. 3.*

*Write your message. 4. In the Post to box, tap the check box next to each account to post to, and tap © 2012–2013 Nokia. All rights reserved. . 34 5. Tap . Write on your friend's wall You can contact your friends by writing on their Facebook wall. 1. Tap People, and swipe to all. 2. Tap a Facebook friend's profile and write on wall. 3. Write your message, and tap . Comment on a friend's status update In Facebook, you can contact your friends by commenting on their status updates.*

*1. Tap People, and swipe to what's new. 2. On the post, tap . 3. Write your comment, and tap . Change your profile photo When you set up your Facebook or Microsoft account on your phone, your profile photo from one of these social networking services becomes your contact card photo on your phone. If you change your photo on your phone, you can update your Facebook and Microsoft account profiles at the same time. 1. Tap People, and swipe to all. 2. At the top of your contacts list, tap your own contact card and your photo. 3. Tap your photo again, and in the Pictures hub, tap a new photo. 4. Drag the photo around to adjust the cropping, and tap . 5. To set where to update your photo, tap Post to, tap or clear the check boxes, and tap 6. Tap . Share*

*photos in social networking services After you take a photo, upload it to the web so all your friends can see what you're up to. You can also set up your phone to upload photos automatically to social networking services. 1. Tap Pictures. 2. Browse your photo albums for the photo you want to share. 3. Tap and hold the photo, and tap share....*

*4. Tap the social networking service where you want to upload the photo. 5. Add a caption if you want, and tap . . Messages Stay in touch with your friends, and send them text or multimedia messages, or start a chat. © 2012–2013 Nokia. All rights reserved. 35 You can open messages directly from the start screen. Tap You can send and receive different kinds of messages: • • • Messaging.*

*Text messages Multimedia messages that contain attachments, such as photos Chat messages Messages and chats between you and a particular contact are arranged into conversations. When you want to get in touch with a contact, your phone can help you pick the best method. If your contact is signed in to a chat service, you can send a chat. Otherwise, you can send a text message instead. If you make contact groups containing, for example, family or colleagues, you can send a message to a group.*

*You can send text messages that are longer than the character limit for a single message. Longer messages are sent as two or more messages. Your service provider may charge accordingly. Characters with accents, other marks, or some language options, take more space, and limit the number of characters that can be sent in a single message. Using services or downloading content may cause transfer of large amounts of data, which may result in data traffic costs. Send a message With text and multimedia messages, you can quickly contact your friends and family. 1. Tap Messaging. 2. Tap . 3. To add a recipient from your contacts list, tap , or start writing a name. You can also type in a phone number. You can add more than one recipient. 4.*

*Tap the message box, and write your message. Tip: To add a smiley, tap 5. To add an attachment, tap . and the file. © 2012–2013 Nokia. All rights reserved. 36 Tip: You can also take a new photo while writing your message. Tap picture or video > a photo, and tap accept. If the item you insert in a multimedia message is too large for the network, the device may automatically reduce the size. 6.*

*To send the message, tap . , take Only compatible devices can receive and show multimedia messages. Messages may look different in different devices. Read a message You can see on the start screen when you've received a message. You can view the messages between you and a contact in one conversation thread. The thread can contain text messages, multimedia messages, and chats. 1. Tap Messaging. 2. Tap a conversation.*

*Save an attachment Tap the attachment, such as a photo, and tap Delete a conversation > delete thread. Tap Reply to a message Don't keep your friend waiting – reply to the message straight away. 1. Tap Messaging. 2. In threads, tap the conversation containing the message. 3. Tap the message box, and write your message. Tip: If you have more than one phone number for the contact stored in your phone, you can also send your reply to a different number. Tap to pick another phone number.*

*4. Tap . > save to phone. © 2012–2013 Nokia. All rights reserved. 37 Forward a message Tap and hold the message, and tap forward. Before forwarding the message, you can edit what's written or add or remove attachments. Send a message to a group Need to send a message to a group of people? Create a group in the People hub, and you can reach them all with a single message or mail. 1. On the start screen, tap People.*

*2. Tap the group, and text or send email, and write and send your message. Keep replies in one thread When sending messages with a group of people, replies to you are shown as separate threads, unless you use Group text.*

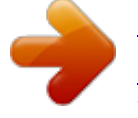

[You're reading an excerpt. Click here to read official NOKIA LUMIA](http://yourpdfguides.com/dref/5574820)

[510 user guide](http://yourpdfguides.com/dref/5574820) <http://yourpdfguides.com/dref/5574820>

 *When Group text is on, your group messages are sent as multimedia messages. Your service provider may charge accordingly. The available services may vary. In Messaging, tap Send an audio message Want to remember your friend with a birthday song? Send your song as an audio message. 1. When writing a message, tap > voice note. 2.*

*Record your message, and tap done. 3. Tap . Use your voice to write a message Too busy to write a message? Write and send a text message with your voice. This feature is not available in all languages. For info on the supported languages, go to support.microsoft.com. To use this feature, you must be connected to the internet. 1.*

*Press and hold . 2. Say Text and the contact's name. 3. Say your message, and follow the instructions you hear. Chat with your friends Do you like chatting online with your friends? If you are out and about, you can send instant messages from your phone, no matter where you are. You need a Microsoft account to chat. When you connect your Facebook account to your Microsoft account, you can use Facebook chat in Messaging. For more info, see the How-to section at www.windowsphone.*

*com. Before starting to chat, set up a chat service. Tap instructions shown on the phone. Sign in to a chat service, if not signed in already. 1. Tap Messaging. Messaging, swipe to online, and follow the > settings, and switch Group text on. © 2012–2013 Nokia. All rights reserved. 38 2. Tap . 3. To add a recipient from your contacts list, tap . Tap your friend's chat account to start chatting. 4. Tap the message box, write your message, and tap . Mail You can use your phone to read and reply to mail when you are on the go. On the start screen, tap . To send and receive mail, you must be connected to the internet. Add a mailbox Do you use different mail addresses for business and leisure? You can add several mailboxes to your phone.*

*To set up mail in your phone, you must be connected to the internet. If you didn't sign in to your Microsoft account during the first start-up, you can do it now. When you add a Microsoft account to your phone, a mail account is added automatically. 1. On the start screen, tap . 2. Tap an account, and write your username and password. 3. Tap sign in. Tip: Depending on your mail account, you can also sync other items than just mails to your phone, such as contacts and your calendar.*

*If your phone doesn't find your mail settings, you can use advanced setup. For this, you need to know your mail account type and the addresses of your incoming and outgoing mail servers. You can get this info from your mail service provider. To find out more about setting up different mail accounts, see the How-to section at www.windowsphone.*

*com. Add a mailbox later In your mailbox, tap > add email account and an account, and sign in. © 2012–2013 Nokia. All rights reserved. 39 Open mail from the start screen With live mail tiles you can open mail directly from the start screen.*

*From the tiles, you can see the number of unread mails and if you've received new mail. You can pin several mailboxes to the start screen. For example, dedicate a tile for business mail and another for personal mail. If you link several mailboxes into a unified inbox, you can open mails from all your inboxes in one tile. To read your mail, tap the tile. Send mail Don't let your mails pile up. Use your phone to read and write mails on the go. 1. On the start screen, tap . 2.*

*Tap and an account, if you have linked inboxes. 3. To add a recipient from your contacts list, tap , or start writing a name. You can also write the address. Tip: To remove a recipient, tap the name and Remove. 4. Write the subject and your mail. Tip: To add a smiley, tap 5. To attach a file, tap . , take a photo, and tap .*

*Tip: You can also take a new photo while writing your mail. Tap accept. 6. Tap to send the mail. Read mail Waiting for important news? Use your phone to read your mails instead of checking them only when you're at your desk.*

*You can see when you have new mail on the start screen. 1. On the start screen, tap . © 2012–2013 Nokia. All rights reserved.*

*40 2. In your mailbox, tap the mail. Unread mail is marked in a different colour. Tip: To zoom in or out, place two fingers on the screen, and slide them together or apart. Tip: If a mail contains a web address, tap it to go to the website. Read mail in a conversation In your mailbox, tap the conversation that includes the mail, and tap the mail. A conversation with unread mail is marked in a different colour. Save an attachment With the mail open, tap the attachment, such as a photo, and it downloads to your phone. Tap the > save to phone. Not all file formats can be saved.*

*attachment again, and tap Reply to mail Do you receive mail that needs a quick answer? Reply straight away using your phone. 1. On the start screen, tap . 2. Open the mail and tap . Tip: To reply to the sender only, tap reply. To reply to the sender and all other recipients, tap reply all. Forward a mail Open the mail and tap Delete mail Is your mailbox overflowing? Delete some mails to free up space in your phone. 1. In your mailbox, tap to the left of the mails you want to delete.*

*2. Tap the check boxes that appear next to the mails, and tap > forward. © 2012–2013 Nokia. All rights reserved. 41 All the mails you selected are deleted. Depending on your mail account, the mails may be deleted from your mail server, too. Delete one mail Open the mail and tap View mails separately Mails are grouped by title in conversations. A conversation also includes your replies. If you'd like to view all your mails separately, you can switch the conversations feature off. 1.*

*On the start screen, tap . > settings. 2. Tap 3. Switch Conversations off. Link several mailboxes as a unified inbox If you have more than one mail account, you can choose which inboxes you want to link together into one inbox. The unified inbox lets you see all your mail at a glance. 1. On the start screen, tap a mailbox. > link inboxes.*

*2. Tap 3. In the other inboxes list, tap the inboxes you want to link to the first one. 4. Tap rename linked inbox, write a new name for the mailbox and tap . The new unified inbox is pinned to the start screen. Unlink unified inboxes If you want to view your mailboxes individually, or start using only one mail account, you can unlink the unified inboxes. 1. On the start screen, tap the unified inbox. > linked inboxes.*

*2. Tap 3. In the this inbox list, tap the inboxes you want to unlink and unlink. Delete a mailbox If you don't want to use a mailbox anymore, you can delete it from your phone. © 2012–2013 Nokia.*

*All rights reserved. . 42 1. Swipe left, and tap Settings > email+accounts. 2.*

*Tap and hold the mailbox, and tap delete. © 2012–2013 Nokia. All rights reserved. 43 Camera Why carry a separate camera if your phone has all you need for capturing memories? With your phone camera, you can easily take photos or record videos. Take a photo Shoot sharp and vibrant photos – capture the best moments in your photo album.*

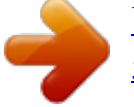

## [You're reading an excerpt. Click here to read official NOKIA LUMIA](http://yourpdfguides.com/dref/5574820)

[510 user guide](http://yourpdfguides.com/dref/5574820)

 *1. To open the camera, press the camera key. 2. To zoom in or out, select + or - on zoom control 3. To take the photo, press the camera key.*

*. Keep the phone still until the photo is saved, and the camera is ready for a new photo. To view the photo you just took, swipe right. Photos are saved in your Camera Roll in the Pictures hub. Take a photo without using the camera key To focus on a specific object or area, tap the object or area on the screen. Hold the phone still until the white square stops blinking. © 2012–2013 Nokia. All rights reserved. 44 Use different scene modes Learn how to shoot photos in various situations using the different scene modes in your phone camera. Take a close-up photo It can be tricky to get small objects, such as flowers, in focus. You need to move the camera closer to the object. To take sharp and precise photos of even the tiniest details, use close-up mode. 1. To open the camera, press the camera key. 2.*

*To switch close-up mode on, select > Scenes > Macro. Take a photo of a moving object Are you at a sports event and want to capture the action with your phone? Use sports mode to take a sharper photo of moving people. 1. To open the camera, press the camera key. 2.*

*To switch sports mode on, tap > Scenes > Sports. Take a photo in low light Want to take better photos even in dim light? Use night mode. 1. To open the camera, press the camera key. 2. To switch night mode on, tap > Scenes > Night. Record a video Besides taking photos with your phone, you can also capture your special moments as videos. 1. To open the camera, press the camera key. 2.*

*To switch from photo to video mode, tap . 3. To start recording, press the camera key. The timer starts to run. © 2012–2013 Nokia. All rights reserved. 45 4. To stop recording, press the camera key. The timer stops. To view the video, swipe right and tap .*

*The video is saved to your Camera Roll in the Pictures hub. Camera tips Here are some tips to help you get the most out of your phone camera. • • • • • Use both hands to keep the camera steady. To zoom in or out, tap + or – on zoom control . When you zoom in, the image quality may decrease.*

*To switch between taking photos and recording videos, tap or . To change camera settings, such as scene modes and resolution, tap and the setting. If you don't use the camera for a few minutes, it goes to sleep. To wake the camera up, press the power key, and drag the lock screen up. Save location info to your photos and videos If you want to remember exactly where you were when you took a particular photo or video, you can set your phone to automatically record the location.*

*1. On the start screen, swipe left, and tap Settings. 2. Swipe to applications, and tap pictures+camera. 3. Switch Include location information in pictures you take to On . If you want to include location information in your photos when you upload them to a sharing service, . such as Facebook or SkyDrive, switch Keep location information on uploaded pictures to On Location info can be attached to a photo or video, if your location can be determined using satellite or network methods. If you share a photo or video that contains location info, the location info may be visible to those who view the photo or video. You can switch geotagging off in the phone settings.*

*Share your photos and videos After taking a photo or recording a video you can upload it to a sharing service, such as Facebook or SkyDrive. 1. To open the camera, press the camera key. 2. Take a photo or record a video. > share.... 3.*

*Swipe right. Tap 4. Select how you want to share, and follow the instructions. Tip: To make sharing easier, you can set Facebook or SkyDrive as your quick share account. The quick share account is in the menu when you start sharing.*

*To set the quick share account, on the start screen, swipe left, and tap Settings. Swipe to applications, and tap pictures+camera > Quick Share Account and the account. Using services or downloading content may cause transfer of large amounts of data, which may result in data traffic costs. Not all sharing services support all file formats or videos recorded in high quality. © 2012–2013 Nokia.*

*All rights reserved. 46 Manage your shots Shot lots of great photos and videos? Here's how you view, organise, and share them. Pictures hub The photos you have taken or videos you have recorded with your phone are saved to the Pictures hub, where you can browse and view them. To find your photos and videos easily, mark your favourites, or organise them into albums. View photos Relive those important moments – view the photos on your phone. Tap Pictures. 1. To view a photo you've taken, tap Camera Roll and the photo. 2. To view the next photo, swipe left.*

*To view the previous photo, swipe right. Zoom in or out Place two fingers on the screen, and slide your fingers together or apart. Tip: To quickly zoom in or zoom back out, tap the photo twice. © 2012–2013 Nokia. All rights reserved. 47 View the available options Tap and hold the photo. Mark a photo as a favourite Would you like to find your best shots quickly and easily? Mark them as favourites, and see them in the favourites view in the Pictures hub. 1. Tap*

*Pictures. 2.*

*Tap albums, and browse to the photo. If the photo is in an online album, save it to your phone first. Tap 3. Tap and hold the photo, and tap add to favourites. Tip: You can also mark a photo as a favourite right after taking it.*

*Just swipe right, tap and hold the photo, and tap add to favourites. View your favourites In the Pictures hub, swipe to favourites. Upload photos and videos to the web Want to upload your photos and videos to a social networking service for your friends and family to see? You can do that directly from the Pictures hub. 1. Tap Pictures.*

*2. Select a photo or video to upload. > share.... 3. Tap 4. Select how you want to share, and follow the instructions on the screen. Tip: To access your photos from all your devices, you can set up uploading to SkyDrive.*

*SkyDrive is then available in the menu when you view your photos. To set up the feature, on the start screen, swipe left, and tap Settings. Swipe to applications, and tap pictures+camera > Quick Share Account and the account. Change the background in the Pictures hub Have a superb shot that makes you feel good every time you look at it? Set it as the background of the Pictures hub. 1. Tap Pictures. 2. Tap > choose background. 3. Select the photo, and tap*

*. Tip: You can also set your phone to periodically change the photo automatically. Tap shuffle background. > > save to phone. © 2012–2013 Nokia. All rights reserved.*

*48 Create an album To easily find photos of an occasion, a person, or a trip, organise your photos into albums according to subject, for example. 1. Open the Zune PC app on your computer. 2. In Zune, select Collection and Pictures.*

*Right-click an album in My Pictures, select New album, and give it a name. 3. Add photos to the album, and sync it with your phone.*

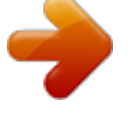

[You're reading an excerpt. Click here to read official NOKIA LUMIA](http://yourpdfguides.com/dref/5574820)

[510 user guide](http://yourpdfguides.com/dref/5574820)

 *Tip: If you're using an Apple Mac, download Windows Phone 7 Connector for Mac from the Mac App Store. Delete an album When you delete an album from the phone, the photos in that album are also deleted. If you've copied the album to your computer, the album and the photos in it remain on your computer. Tap Pictures > albums. Tap and hold an album, and tap delete. You cannot delete online albums from your phone. Copy your photos to your PC Have you taken photos with your phone that you want to copy to your PC? Use the Zune PC app to copy your photos between your phone and PC.*

*1. Use a compatible USB data cable to connect your phone to a compatible computer. 2. On your computer, open Zune. For more information, see the Zune help. You can download the latest version of Zune from www.zune.net. Save a photo to the Pictures hub Photos can be sent to you in a mail or multimedia message. To view these photos later, save them to the Pictures hub.*

*© 2012–2013 Nokia. All rights reserved. 49 1. In the mail or multimedia message, tap the photo. > save to phone.*

*2. Tap To view the saved photo in the Pictures hub, tap albums > Saved Pictures. © 2012–2013 Nokia. All rights reserved. 50 Maps & navigation Explore what's out there and how to get there.*

*Switch location services on Find out where you are using Maps, and save your location to the photos you take – let apps use your location info to offer you a wider variety of services. 1. Swipe left, and tap Settings. 2. Tap location, and switch Location services to On . Nokia Maps Nokia Maps shows you what is nearby, and directs you where you want to go. You can: • • • • • • Find cities, streets, and services Find your way with turn-by-turn directions Share your location Save your favourite places to your phone as favourites, and pin places to the start screen for quick access Sync your favourites with maps.nokia.com Write a review for a place, or take a photo and upload it for everyone to see, either on their phone or at the Nokia Maps website Contents of digital maps may sometimes be inaccurate and incomplete. Never rely solely on the content or the service for essential communications, such as in emergencies.*

*Using services or downloading content may cause transfer of large amounts of data, which may result in data traffic costs. Some content is generated by third parties and not Nokia. The content may be inaccurate and is subject to availability. © 2012–2013 Nokia. All rights reserved. 51 See where you are on a map If you need to get your bearings, check where you are on a map. You can also explore different cities and countries. 1. On the start screen, swipe left, and tap Nokia Maps. shows your last known location.*

*shows where you are. If Nokia Maps can't find your location, If accurate positioning is not possible, a green halo around the location icon shows the general area you might be in. In densely populated areas, the accuracy of the estimate is better, and the green halo is not as wide. 2. To see your current or last known location, tap Map coverage varies by country and region.*

*Browse the map Drag the map with your finger. The map is oriented north. Zoom in or out Place two fingers on the map, and slide your fingers apart to zoom in or together to zoom out. Tip: To add zoom controls to the map view, tap . On Find a location Nokia Maps helps you find specific locations and businesses. You must be online to search for places and locations. 1. Tap Nokia Maps > . 2. Write search words, such as a street address or place name, in the search box. 3. Select an item from the list of proposed matches. The location is shown on the map. Tip: Want to see more info about a place? The place details view can contain general info, photos, reviews, links to guides, and further suggestions of nearby places. When the location is shown on the map, to see the place details view, tap the info bubble.*

*If no search results are found, make sure the spelling of your search words is correct. Discover nearby places Looking for a new restaurant, hotel, or shop? Nokia Maps suggests nearby places for you. Tap 1. Tap 2. Tap Nokia Maps. to find suggested places nearest to you, or browse to a point on the map. . , swipe to explore, and tap a category tile. > settings, and switch Zoom controls to . You can see all types of suggested places on the map.*

*3. To find certain types of nearby places, tap The nearby places in the category are shown on the map. © 2012–2013 Nokia. All rights reserved. 52 Tip: Tap and hold a category tile to pin it to the start screen.*

*This way you can quickly discover new places wherever you are. Add a photo to a place See something you like? Let others share your experience. Snap a photo and upload it for everyone to see, either on their phone or at the Nokia Maps website. 1. On the start screen, swipe left, and tap Nokia Maps.*

*2. Tap to see the places near you. 3. Tap the place icon on the map, and tap the info bubble. 4. In the place details view, swipe to photos, and tap add a photo. 5. Tap a photo and . Rate and review a place In the place details view, swipe to reviews, and tap and write your review. Save a place To aid your travel planning, you can search for places, such as hotels, attractions, or petrol stations, and save them to your phone.*

*1. On the start screen, swipe left, and tap Nokia Maps. 2. To search for an address or place, tap . 3. @@4. In the place details view, tap . Tip: You can also pin a place to the start screen for easy access. When the place is shown on the map, tap the info bubble and . View a saved place In the main view, tap . add a review. @@On the start screen, swipe left, and tap Nokia Maps. @@@@@@@@To sync your saved places manually, tap > . @@@@@@@@1. Tap Nokia Maps.*

*> directions. 2. Tap 3. @@4. Tap to, and search for a destination.*

*@@Tap see the detailed directions. @@Tap directions to here or directions from here. @@@@@@@@1. On the start screen, swipe left, and tap Nokia Maps. 2. Tap , and select a map view, for example, satellite or traffic. The available options and features may vary by region. @@@@@@Tap Nokia Drive. Obey all local laws. @@Always keep your hands free to operate the vehicle while driving.*

*Your first consideration while driving should be road safety. @@If you download the maps you need using your home Wi-Fi connection before your trip, you save on data costs while travelling. > Set destination, and search for your destination. 1. Tap 2. Tap your destination and DRIVE TO > START. By default, the map rotates to your driving direction. The compass always points north. 3. To stop the navigation, tap © 2012–2013 Nokia.*

*All rights reserved. > Stop navigation. 55 See the map in full screen Tap the map. Save a place To help with your travel plans, you can search for places, such as hotels, attractions, or petrol stations, and save them to your phone. Tap Nokia Drive.*

*1. To search for a place, tap > Set destination > Search. 2. Write search words, such as a street address or place name.*

[You're reading an excerpt. Click here to read official NOKIA LUMIA](http://yourpdfguides.com/dref/5574820)

[510 user guide](http://yourpdfguides.com/dref/5574820) <http://yourpdfguides.com/dref/5574820>

*Tap a place from the list. 4. Tap . Drive to a saved place Tap > Set destination > Favourites and the place. Tip: You can pin a favourite destination to the start screen, so you can navigate to it quickly. > Set destination > Favourites, tap and hold a place, and tap pin to start. Tap Get voice guidance Voice guidance, if available for your language, helps you find your way to a destination, leaving you free to enjoy the journey. Tap Nokia Drive. 1. Tap > Settings > Navigation voice.*

*2. Tap a language. If you don't want to use voice guidance, tap None. Download new navigation voices > Settings > Navigation voice > Download new, and tap a voice. Tap Navigate offline To save data costs, you can also use Nokia Drive offline. 1. Tap Nokia Drive. > Settings. 2. Tap 3. Switch Connection to Offline . Some features, such as search results, may be limited when using Nokia Drive offline. Get speed limit warnings Don't let your speed drift above the limit – set your phone to warn you when you're driving too fast. The availability of speed limit info may vary according to the region and*

*country. 1. Tap Nokia Drive. . > Settings > Speed limit, and switch Speed limit alert to Alert on 2. Tap 3. To set by how much you can exceed the limit before being warned, drag the Alert if my speed exceeds limit by slider.*

*You can set a separate limit for lower and higher speeds. © 2012–2013 Nokia. All rights reserved. 56 Download Drive maps To save on data costs when travelling, save new street maps to your phone before your journey. If you're running low on space, you can remove some maps from your phone. Tap Nokia Drive > > Settings > Manage maps. To download maps on your phone, you need to be connected to a Wi-Fi network. 1. Tap . 2.*

*Select a continent, a country, and an area, if applicable, and tap Install. Remove a map Tap the map you want to remove, and on the map details page, tap Change the look of the Drive view Are you using Nokia Drive at night, when it's dark? With day and night modes, you can see the screen clearly at all times. You can also change other settings to match your needs. Tap Nokia Drive. > Settings. 1. Tap 2. Switch Map colours to Night . To switch night mode on automatically when it's dark, tap Automatic. Switch between 2D and 3D and 2D or 3D.*

*Tap Switch between remaining distance, time of arrival, or remaining time view In the navigation view, tap the remaining distance and an option. . Hide prominent buildings and attractions > Settings, and switch Landmarks to Tap . © 2012–2013 Nokia. All rights reserved.*

*57 Positioning methods Your phone shows your location on the map using GPS, A-GPS, Wi-Fi, or network (Cell ID) based positioning. The availability, accuracy and completeness of the location info depend on, for example, your location, surroundings, and third party sources, and may be limited. Location info may not be available, for example, inside buildings or underground. For privacy info related to positioning methods, see the Nokia Privacy Policy. The Assisted GPS (A-GPS) network service retrieves location info using the cellular network, and assists GPS in calculating your current location.*

*A-GPS and other enhancements to GPS may require transferring small amounts of data over the cellular network. If you want to avoid data costs, for example when travelling, you can switch the mobile data connection off in your phone settings. Wi-Fi positioning improves positioning accuracy when satellite signals are not available, especially when you are indoors or between tall buildings. If you're in a place where the use of Wi-Fi is restricted, you can switch Wi-Fi off in your phone settings. The trip meter may not be accurate, depending on the availability and quality of your satellite connection. © 2012–2013 Nokia. All*

*rights reserved. 58 Internet Learn how to create wireless connections and browse the web while keeping your data costs down. Define internet connections Does your network service provider charge you a fixed fee for data transfer or on a pay as you use basis? Change the Wi-Fi and mobile data settings to reduce your data costs while roaming and at home. Using a Wi-Fi connection is generally faster and less expensive than using a mobile data connection.*

*If both Wi-Fi and mobile data connections are available, your phone uses the Wi-Fi connection. 1. On the start screen, swipe left, and tap Settings > WiFi. 2. Make sure WiFi networking is switched to On . 3. Select the connection you want to use. Use a mobile data connection On the start screen, swipe left, and tap to On. Settings > mobile network, and switch Data connection Use a mobile data connection when roaming Connecting to the internet when roaming,*

*especially when abroad, can raise data costs substantially. Data roaming means using your phone to receive data over networks that your network service provider doesn't own or operate.*

*On the start screen, swipe left, tap options to roam. Settings > mobile network, and switch Data roaming Connect your computer to the web Want to use the internet on your laptop but don't have access? You can use your phone's mobile data connection with your laptop or other devices. A Wi-Fi connection is then created. 1. On the start screen, swipe left, and tap 2.*

*Switch Sharing to On . © 2012–2013 Nokia. All rights reserved. Settings > Internet Sharing. 59 3.*

*To change the name of your connection, tap setup > Broadcast name, and write a name. Tip: You can also type in a password for the connection. 4. Select the connection on the other device. The other device uses data from your data plan, which may result in data traffic costs. For info on availability and costs, contact your network service provider. Web browser Catch up on the news, and visit your favourite websites. You can use Internet Explorer 9 Mobile in your phone to view web pages on the internet. Your browser can also help warn you against security threats. Tap Internet Explorer.*

*To browse the web, you must be connected to the internet. Browse the web Who needs a computer, when you can browse the internet on your phone? Tip: If your network service provider doesn't charge you a fixed fee for data transfer, to save on data costs, use a Wi-Fi network to connect to the internet. 1. Tap Internet Explorer. 2. Tap the address bar. 3. Write a web address. Tip: To quickly write a web address suffix such as .org, tap and hold the suffix key on the keyboard, and tap the suffix you want.*

*4. Tap . . Tip: To search the internet, write a search word in the address bar, and tap Zoom in or out Place two fingers on the screen, and slide your fingers apart or together. © 2012–2013 Nokia.*

*All rights reserved. 60 Tip: You can also double-tap the screen. Open a new tab When you want to visit several websites at the same time, you can open up to 6 browser tabs and switch between them. Tap Tap Internet Explorer. > tabs > .*

*Switch between tabs > tabs and a tab.*

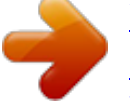

[You're reading an excerpt. Click here to read official NOKIA LUMIA](http://yourpdfguides.com/dref/5574820) [510 user guide](http://yourpdfguides.com/dref/5574820) <http://yourpdfguides.com/dref/5574820>

 *3.*